## 5.3 調査価格情報の公開範囲設定

5. 2「調査価格情報の登録・更新・削除」で登録した調査価格情報を検索し、閲覧でき る工事発注者の設定ができます。調査価格情報の公開範囲の設定手順は以下のとおりです。

(1)公開範囲を登録する

〔登録手順〕

① 「調査価格情報・公開範囲一覧」画面の表示 「公共工事発注者情報」画面上の 公開範囲 ボタンをクリックします。

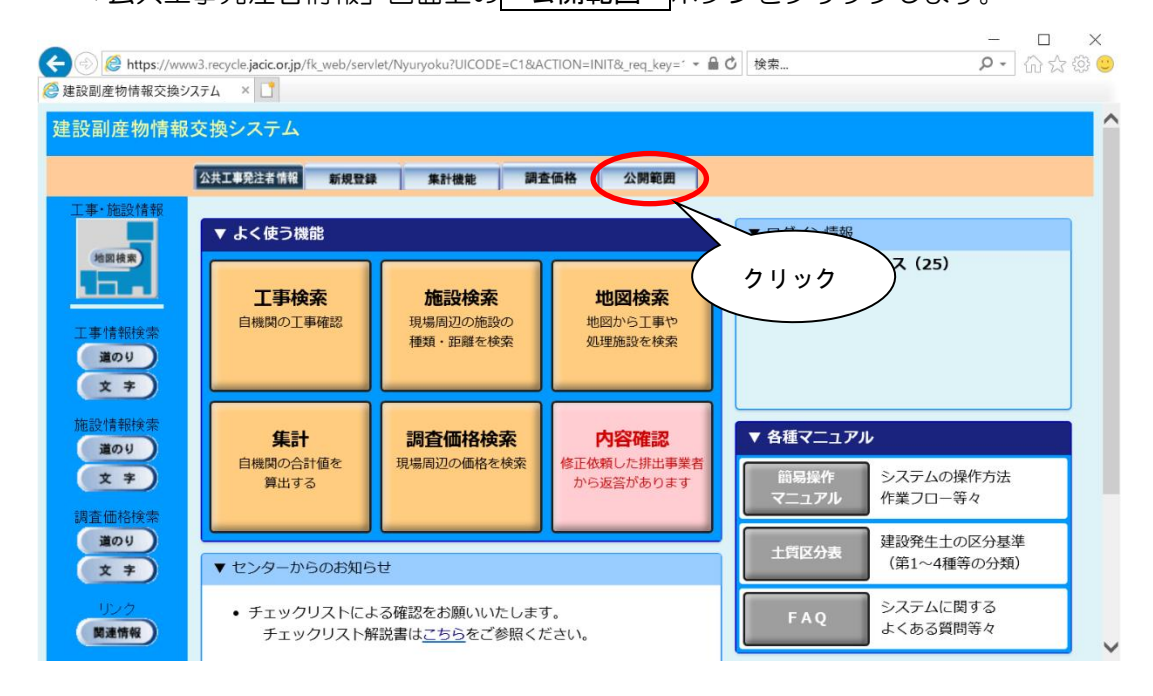

② 「調査価格情報・公開範囲登録」画面の表示

「調査価格情報・公開範囲一覧」画面上の 追加 ボタンをクリックします。

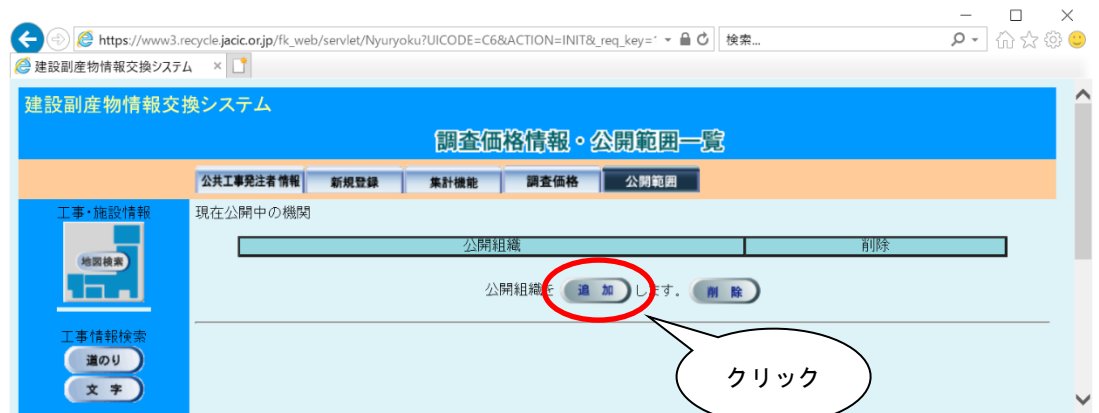

③ 公開範囲の追加

調査価格情報を公開する工事発注者(公開組織)の追加欄にあるチェックボックス をクリックしチェックを付けます。

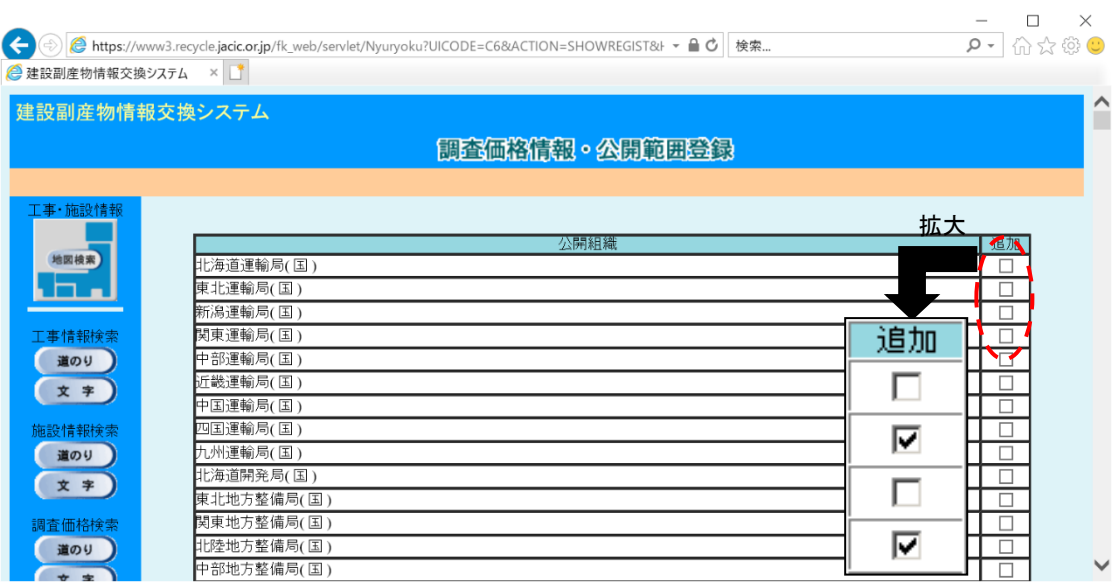

③ 公開範囲の登録

公開組織にチェックを入れたら、画面下の 確定 ボタンをクリックします。これ で、調査価格の公開範囲の登録は完了です。

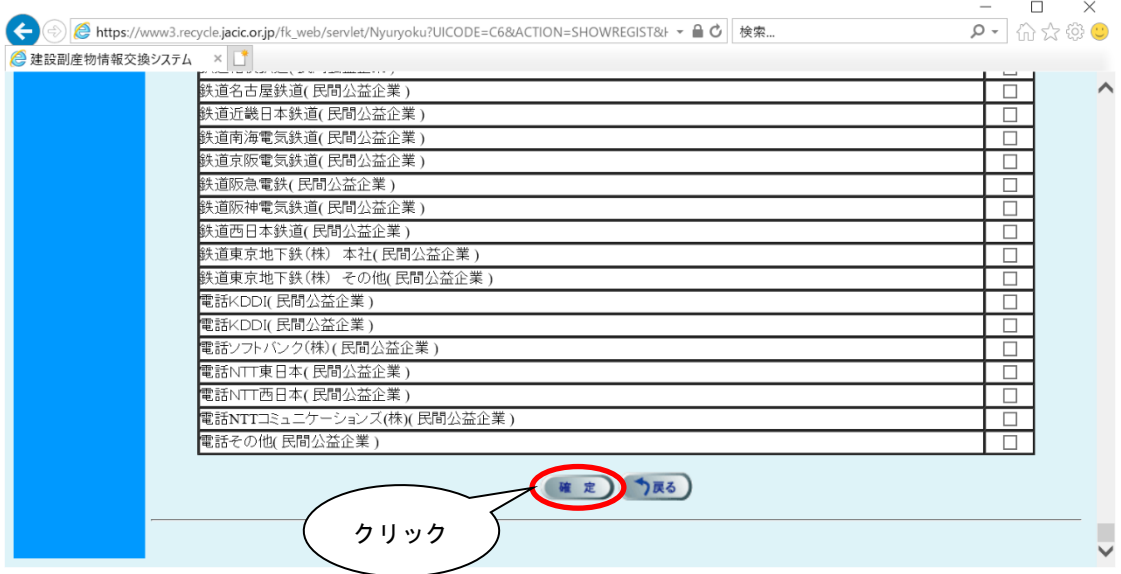